All Tech Notes, Tech Alerts and KBCD documents and software are provided "as is" without warranty of any kind. See the Terms of Use for more information.

Topic#: 002687 Created: October 2012

#### Introduction

Microsoft defines SQL Server Integration Services (**SSIS**) as a platform for building high performance data integration solutions, including extraction, transformation, and load (ETL- **E**xtract, **T**ransform, **L**oad) packages for data warehousing.

A simpler way to think of SSIS is that it's the solution for automating SQL Server.SSIS provides a way to build packages made up of tasks that can move data around from place to place and alter it on the way. There are visual designers (hosted within Business Intelligence Development Studio) to help you build these packages as well as an API for programming SSIS objects from other applications.

This Tech Note uses the Alarm DB for an example.

### **Application Versions**

- Microsoft SQL Server 2005 and later
- SQL Server Intelligence Development Studio

### Assumptions

• This Tech Note assumes you are familiar with SQL Server Setup and SQL Server Intelligence Development Studio.

### Task Overview

- 1. Installing SQL Server Integration Service
- 2. Using SSIS
- 3. Manually Executing a SQL Server SSIS Package
- 4. Scheduling the SSIS Job

## Installing SQL Server Integration Service

Check integration services from the features

| Components to Install<br>Select the components to install of | or upgrade,      |          |      |          |
|--------------------------------------------------------------|------------------|----------|------|----------|
| SQL Server Database Services                                 |                  |          |      |          |
| 🔲 Create a SQL Server failover d                             | luster           |          |      |          |
| Analysis Services                                            |                  |          |      |          |
| 🔲 Create an Analysis Server faild                            | over cluster     |          |      |          |
| Reporting Services                                           |                  |          |      |          |
| Notification Services                                        |                  |          |      |          |
| ✓ Integration Services                                       |                  |          |      |          |
| Workstation components, Books (                              | Online and devel | opment t | ools |          |
|                                                              |                  |          |      |          |
|                                                              |                  |          |      |          |
|                                                              |                  |          |      |          |
| For more options, click Advanced.                            |                  |          |      | Advanced |
|                                                              |                  |          |      |          |

FIGURE 1: SQL SERVER 2005 SETUP

| Feature Selection Select the Enterprise features to clustered. Setup Support Rules Feature Selection                                                                                                    | install. For clustered installations, only Database Engine Services a Eeatures: Instance Features                                                                                                    | and Analysis Services can be<br>Description:                                     |
|----------------------------------------------------------------------------------------------------|----------------------------------------------------------------------------------------------------|----------------------------------------------------------------------------------|
| Instance Configuration<br>Disk Space Requirements<br>Server Configuration<br>Database Engine Configuration<br>Analysis Services Configuration<br>Reporting Services Configuration<br>Error and Usage Reporting<br>Installation Rules<br>Ready to Install<br>Installation Progress<br>Complete | <ul> <li>Database Engine Services</li> <li>SQL Server Replication</li> <li>Full-Text Search</li> <li>Analysis Services</li> <li>Reporting Services</li> <li>Shared Features</li> <li>Business Intelligence Development Studio</li> <li>Client Tools Connectivity</li> <li>Integration Services</li> <li>Client Tools Backwards Compatibility</li> <li>Client Tools SDK</li> <li>SQL Server Books Online</li> <li>Management Tools - Complete</li> <li>SQL Client Connectivity SDK</li> <li>Microsoft Sync Framework</li> <li>Redistributable Features</li> </ul> | have their own registry hives. They<br>support multiple instances on a computer. |
|                                                                                                    | Select All         Unselect All           Shared feature directory:         C:\Program Files\Microsoft :                                                                                                    | SQL Server\                                                                      |

# Using SSIS

In this section we will explain in details with example how to benefit SSIS to perform set of tasks on your DB and we will use WWAlarmDB as an example.

# Example 1: Extract AlarmMaster Table to a File.

file:///C|/inetpub/wwwroot/t002687/t002687.htm[10/18/2012 2:40:07 PM]

1. Open SQL Server Intelligence Development Studio and create a new Integration Services Project.

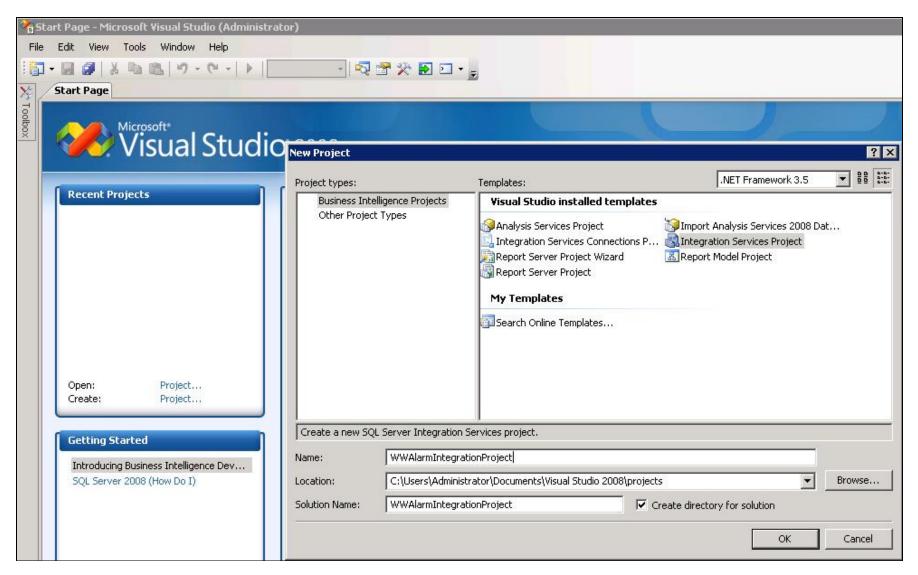

FIGURE 3: SQL SERVER INTELLIGENCE DEVELOPMENT STUDIO: NEW PROJECT

2. Right-click the **Connection Manager** pane to create a new OLE DB Connection (Figure 4 below).

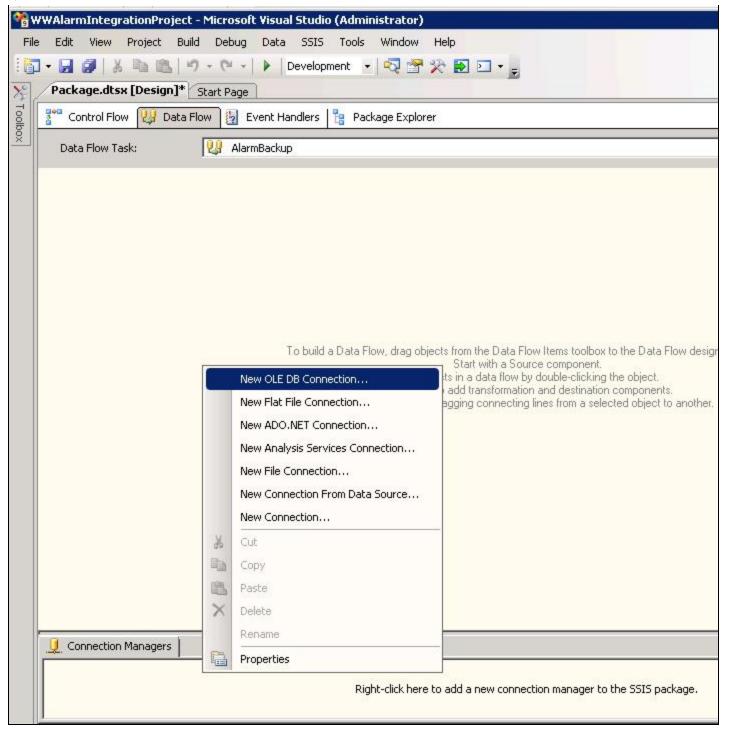

FIGURE 4: CONNECTION MANAGER - NEW OLE DB CONNECTION

3. The Configure OLE DB Connection Manager appears (Figure 5 below).

| Configure OLE DB Connection Manager                                                             |                          |             |         |
|-------------------------------------------------------------------------------------------------|--------------------------|-------------|---------|
| To create a connection manager based on prev<br>data connection, and then click OK. To create a |                          |             | elect a |
| Data connections:                                                                               | Da <u>t</u> a connectior | properties: |         |
|                                                                                                 | Property                 | Value       |         |
|                                                                                                 |                          |             |         |
|                                                                                                 |                          |             |         |
|                                                                                                 |                          |             |         |
|                                                                                                 |                          |             |         |
|                                                                                                 |                          |             |         |
|                                                                                                 |                          |             |         |
|                                                                                                 |                          |             |         |
|                                                                                                 | )<br>N <u>e</u> v        | w De        | lete    |
|                                                                                                 |                          |             | ancel   |
|                                                                                                 | L                        |             |         |

FIGURE 5: CONFIGURE OLE DB CONNECTION MANAGER WINDOW

4. Click the New button to add the connection and configure it (Figure 6 below).

|           | Server name:                                                |
|-----------|-------------------------------------------------------------|
|           | . Refresh                                                   |
| onnection | _ Log on to the server                                      |
|           | Use Windows Authentication                                  |
| <u>.</u>  | C Use SQL Server Authentication                             |
| All       | User name:                                                  |
|           | Password:                                                   |
|           | Fassword; ↓                                                 |
|           | Connect to a database<br>• Select or enter a database name: |
|           | WWALMDB                                                     |
|           | C Attach a database file:                                   |
|           | Browse                                                      |
|           | Logical name;                                               |
|           |                                                             |
|           |                                                             |

FIGURE 6: CONNECTION MANAGER WINDOW

For this example, the Dot in the Server name field refers to the local machine. Wonderware recommends using the actual network name of the machine for the local connection. If you need to connect with a remote DB, use the IP address for the machine where the DB exists.

5. Click the Test Connection button to test the connection (Figure 7 below).

|                            | Provider: Na      | ive OLE DB\SQL Server Native Client 10.0 Server name:                                                         |    |
|----------------------------|-------------------|----------------------------------------------------------------------------------------------------|----|
| ata Flow,<br>Y<br>efine da | Connection        | Connect to a database  Refresh  Refresh  Refresh  Refresh  Refresh  Refresh  Select or enter a database name: |    |
|                            | on Manager        | WWALMDB                                                                                                    | ×  |
| 4                          | Test connection s | ucceeded.                                                                                                    | ОК |
|                            | Test Connect      | ion OK Cancel Help                                                                                            |    |

FIGURE 7: TEST CONNECTION SUCCEEDED MESSAGE

- 6. Click **OK**, then **OK** again to close the Connection Manager window.
- 7. From the connection managers tab, rename the connection (Figure 8 below). In this example, it is **AlarmDBConnection**.

**Note**: The **Connection Managers** tab lists all configured connections in your project. To modify any connection, just locate it and double-click on it to re-configure it using the **Connection Manager** window.

| 👤 Connection Managers |  |  |
|-----------------------|--|--|
| AlarmDBConnection     |  |  |
|                       |  |  |
|                       |  |  |

FIGURE 8: RENAME THE CONNECTION MANAGER

- 8. Click the Control Flow tab.
- 9. Click the Toolbox tab (at left) and under Control Flow items drag-and-drop Data Flow Task to the main pane (Figure 9 below).

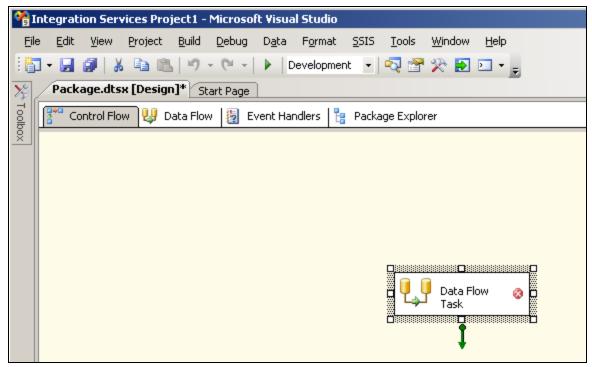

FIGURE 9: NEW DATA FLOW TASK

10. Rename the data flow task AlarmDBToFileTask (Figure 10 below).

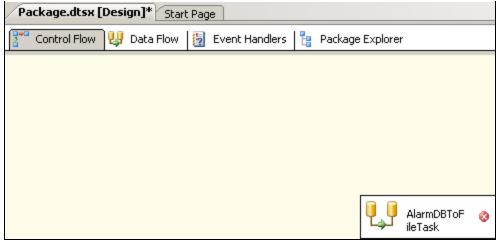

FIGURE 10: RENAME THE DATA FLOW TASK

11. Click the **Data Flow Sources** tab, then drag-and-drop **OLE DB Source** (Figure 11 below) to the main panel. The red x indicates that the source is not configured yet.

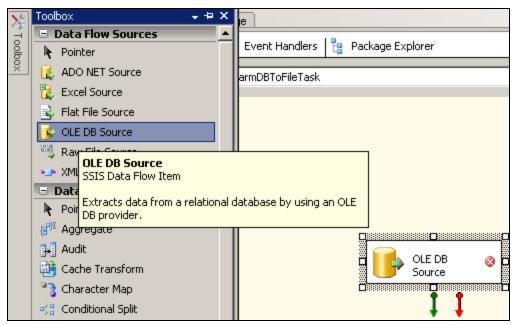

FIGURE 11: OLE DB SOURCE

12. Rename the OLE DB Source. For this example, it is **AlarmDBAlarmMasterTable** (Figure 12 below).

| <b>e</b> I | ntegration Services Project1 - Microsoft Visual Studio             |
|------------|--------------------------------------------------------------------|
| File       | e Edit View Project Build Debug Data Format SSIS Tools Window Help |
| 16         | ] • 🛃 🎒   🐰 ங 🛍   🌱 • (* •   🕨   Development 🔹   🖏 😤 🎌 🛃 🏹 • 🥫     |
| X          | Package.dtsx [Design]* Start Page                                  |
| X+ Toolbox | 🚰 Control Flow 🔱 Data Flow 🛃 Event Handlers 🎦 Package Explorer     |
| <u>×</u>   | Data Flow Task: U AlarmDBToFileTask                                |
|            |                                                                    |
|            |                                                                    |
|            |                                                                    |
|            |                                                                    |
|            |                                                                    |
|            |                                                                    |
|            | AlarmDBAlarmMasterTable 🚳                                          |
|            |                                                                    |

FIGURE 12: RENAMING THE OLE DB SOURCE

13. Double-click the OLE DB Source. All connections are listed in the OLE DB Source Editor (Figure 13 below).

| 🕞 OLE DB Source Edito                         | or 📃 🔍 🗙                                                                                                    |
|-----------------------------------------------|----------------------------------------------------------------------------------------------------|
| Configure the propertie                       | es used by a data flow to obtain data from any OLE DB provider.                                                                                                    |
| Connection Manager<br>Columns<br>Error Output | Specify an OLE DB connection manager, a data source, or a data source view, and select the data access mode. If using the SQL command access mode, specify the SQL command either by typing the query or by using Query Builder. |
|                                               | OLE DB connection manager:           AlarmDBConnection <ul> <li>New</li> </ul>                                                                                                    |
|                                               | AlarmDBConnection                                                                                                    |
| Select a table or v                           | Pre <u>vj</u> ew<br>riew from the list.                                                                                                    |
|                                               | OK Cancel <u>H</u> elp                                                                                                    |

FIGURE 13: OLE DB SOURCE EDITOR

14. Select AlarmDBConnection, then select the dbo.AlarmMaster table from the Name of the table or the view list (Figure 14 below).

| 🕞 OLE DB Source Edito                         | r _OX                                                                                                    |
|-----------------------------------------------|----------------------------------------------------------------------------------------------------|
| Configure the propertie                       | es used by a data flow to obtain data from any OLE DB provider.                                                                                                    |
| Connection Manager<br>Columns<br>Error Output | Specify an OLE DB connection manager, a data source, or a data source view, and select the data<br>access mode. If using the SQL command access mode, specify the SQL command either by typing<br>the query or by using Query Builder. |
|                                               | OLE DB connection manager:                                                                                                    |
|                                               | AlarmDBConnection                                                                                                    |
|                                               | Data <u>a</u> ccess mode:                                                                                                    |
|                                               | Table or view                                                                                                    |
|                                               | Name of the <u>t</u> able or the view:                                                                                                    |
|                                               | [dbo].[AlarmMaster]                                                                                                    |
|                                               |                                                                                                    |
|                                               |                                                                                                    |
|                                               |                                                                                                    |
|                                               |                                                                                                    |
|                                               |                                                                                                    |
|                                               |                                                                                                    |
|                                               |                                                                                                    |
|                                               |                                                                                                    |
| • •                                           | Pre <u>v</u> iew                                                                                                    |
|                                               |                                                                                                    |
|                                               | OK Cancel <u>H</u> elp                                                                                                    |

FIGURE 14: SELECT DBO. ALARMMASTER TABLE

15. Click **Preview** to display the table content (Figure 15 below)

| olumns<br>rror Output | Query result (u  | p to the first 200 | rows):      |            |           |          |
|-----------------------|------------------|--------------------|-------------|------------|-----------|----------|
|                       | AlarmId          | AlarmGuid          | AlarmHandle | ProviderId | GroupName | TagNam 📥 |
|                       | 2943             | 99D01311           | 26783992    | 2          | \$System  | tag1     |
|                       | 2942             | 317B8C36           | 26783992    | 2          | \$System  | tag1     |
|                       | 2941             | 8D3A979            | 26783992    | 2          | \$System  | tag1     |
|                       | 2940             | DFFC3F0            | 26783992    | 2          | \$System  | tag1     |
|                       | 2939             | 5D094EF2           | 26783992    | 2          | \$System  | tag1     |
|                       | 2938             | 2C63719            | 26783992    | 2          | \$System  | tag1     |
|                       | 2937             | A6640D4            | 26783992    | 2          | \$System  | tag1     |
|                       | 2936             | B2459916           | 26783992    | 2          | \$System  | tag1     |
|                       | 2935             | D5600E58           | 26783992    | 2          | \$System  | tag1     |
|                       | 2934             | 8460F4F7           | 26783992    | 2          | \$System  | tag1     |
|                       | 2933             | 8DB9FA1            | 26783992    | 2          | \$System  | tag1     |
|                       | 2932             | 1AB003B4           | 26783992    | 2          | \$System  | tag1     |
|                       | 2931             | 2D8ED44            | 26783992    | 2          | \$System  | tagi 💌   |
|                       | Pre <u>v</u> iew |                    |             |            |           | Close    |

FIGURE 15: PREVIEW QUERY RESULTS

- 16. Click Close.
- 17. In OLE DB Source Editor, click **Columns**. The table's columns appear. You can uncheck specific columns to be discarded from the results (Figure 16 below).

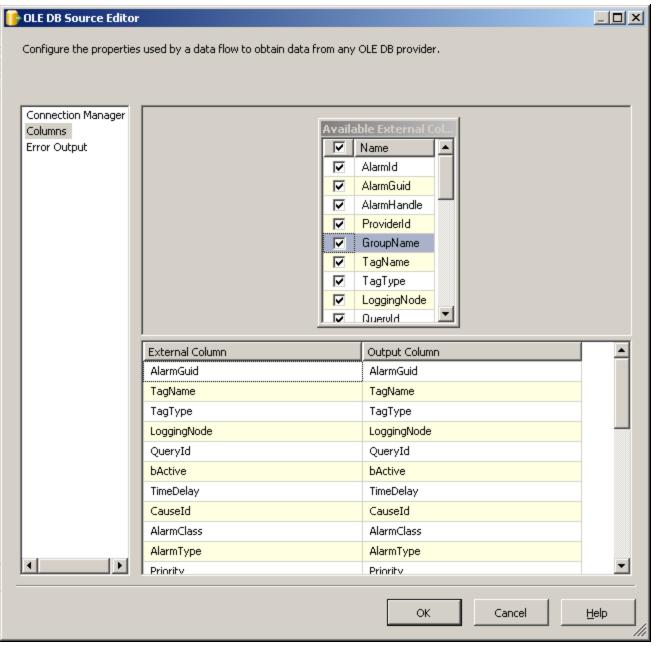

FIGURE 16: SELECT COLUMNS

18. Click **OK**. The Red x disappears, which means that the source is configured properly without errors (Figure 17 below).

| X         | Package.dtsx [Design]* Start Page                              |
|-----------|----------------------------------------------------------------|
| 🎌 Toolbox | 🚏 Control Flow 🔱 Data Flow 🛐 Event Handlers 💾 Package Explorer |
| ×         | Data Flow Task: Q AlarmDBToFileTask                            |
|           |                                                                |
|           |                                                                |
|           |                                                                |
|           |                                                                |
|           |                                                                |
|           |                                                                |

FIGURE 17: ALARMDBALARMMASTERTABLE SOURCE CONFIGURED CORRECTLY

19. Click the Toolbox, and under **Data Flow Destinations** drag-and-drop **Flat File Destination** (Figure 18 below). The red x indicates that the destination is not configured yet.

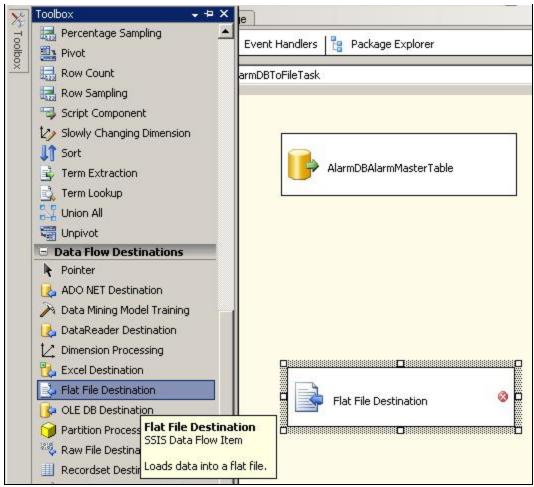

FIGURE 18: FLAT FILE DESTINATION

20. Rename the Flat File Destination. In this example, it is AlarmMasterFile (Figure 19 below).

| X         | Package.dtsx [Design]* Start Page                              |
|-----------|----------------------------------------------------------------|
| 🎌 Toolbox | 🚏 Control Flow 😕 Data Flow 🛃 Event Handlers 🚦 Package Explorer |
| ox        | Data Flow Task: US AlarmDBToFileTask                           |
|           |                                                                |
|           | AlarmDBAlarmMasterTable                                        |
|           |                                                                |
|           |                                                                |
|           |                                                                |
|           |                                                                |
|           | AlarmMasterFile 📀                                              |

FIGURE 19: RENAME THE FLAT FILE DESTINATION

21. Drag the green arrow from AlarmDBAlarmMasterTable source to AlarmMasterFile destination (Figure 20 below)

| T  |  |
|----|--|
|    |  |
| l, |  |
|    |  |
|    |  |

FIGURE 20: CONNECT SOURCE AND DESTINATION

22. Double-click the AlarmMasterFile destination to open the Flat File Destination Editor (Figure 21 below).

Using SQL Server Integration Services (SSIS) to Automate Work with Wonderware DBs

|   | Flat File Destination          | Editor                                                 | <u>_ 0 ×</u> |
|---|--------------------------------|--------------------------------------------------------|--------------|
|   | Configure the propertie:       | s used to connect to and insert data into a text file. |              |
|   | Connection Manager<br>Mappings | Flat File connection manager:                          | <u>N</u> ew  |
|   |                                | ☑ Overwrite data in the file                           |              |
|   |                                | H <u>e</u> ader:                                       |              |
|   |                                |                                                        |              |
|   |                                | Preview                                                |              |
| _ | •                              |                                                        |              |
|   | 🔥 Create a new flat fi         | le connection manager by clicking New.                 |              |
| , |                                | OK                                                     |              |

FIGURE 21: FLAT FILE DESTINATION EDITOR WINDOW

- 23. Click New to configure the Flat File connection manager.
- 24. Choose the format of the destination flat file from the Flat File Format window. In this example, the format is Delimited.

25. Click OK (Figure 22 below).

| Start Page                                   | 🛓 Flat File Destination                                  | Editor                                      |
|----------------------------------------------|----------------------------------------------------------|---------------------------------------------|
| Flow 🛃 Event Handler                         | Configure the propertie                                  | s used to connect to and insert data into a |
| AlarmDBToFileTa:                             |                                                          |                                             |
|                                              | Connection Manager                                       |                                             |
|                                              | Mappings                                                 | Flat File connec <u>t</u> ion manager:      |
|                                              |                                                          |                                             |
| Flat File Format                             |                                                          | ×                                           |
| Choose the format of the                     | destination flat file.                                   |                                             |
|                                              |                                                          |                                             |
| • Delimited                                  |                                                          |                                             |
| The columns are delim<br>line character.     | iited by commas, except th                               | e last one which is delimited by the new    |
| C Eixed width                                |                                                          |                                             |
| The columns are defin                        | ied by fixed widths.                                     |                                             |
|                                              |                                                          |                                             |
| Fixed width with row d                       | felimiters                                               |                                             |
|                                              | ned by fixed widths. An extr<br>o define row delimiters. | ra column, delimited by the new line        |
| C <u>R</u> agged right                       |                                                          |                                             |
| The columns are defin<br>new line character. | ied by fixed widths, except                              | the last one which is delimited by the      |
|                                              |                                                          | ОК                                          |

FIGURE 22: FLAT FILE FORMAT WINDOW

26. The Flat File Connection Manager Editor opens. Name the connection and click the Browse button to select the file (Figure 23 below).

| <u> </u> Flat File Conne       | ection Manager Editor                                                                                                    |                                                                    |                                        | <u>_   X</u> |
|--------------------------------|----------------------------------------------------------------------------------------------------|--------------------------------------------------------------------|----------------------------------------|--------------|
| Connection mana                | ager <u>n</u> ame:                                                                                                    | AlarmFlatFileConne                                                 | ction                                  |              |
| Description:                   |                                                                                                    |                                                                    |                                        |              |
| General<br>Columns<br>Advanced | Select a file and specify the<br>File name:<br>Locale:<br>Code page:<br>Format:<br>Text gualifier:<br>Header row delimiter:<br>Header rows to skip:<br>Column names in the | itor\Desktop\Ali<br>English (United<br>1252 (ANSI - L<br>Delimited | armMasterFile.txt<br>States) 💌 🗖 Unice | Browse       |
|                                |                                                                                                    | ОК                                                                 | Cancel                                 | Help         |

FIGURE 23: FLAT FILE CONNECTION MANAGER EDITOR

- 27. Click OK.
- 28. Click **Mappings** in the **Flat File Destination Editor**. All columns from the **Available Inputs** box connect to their corresponding columns in the **Available Destination** box (Figure 24 below).

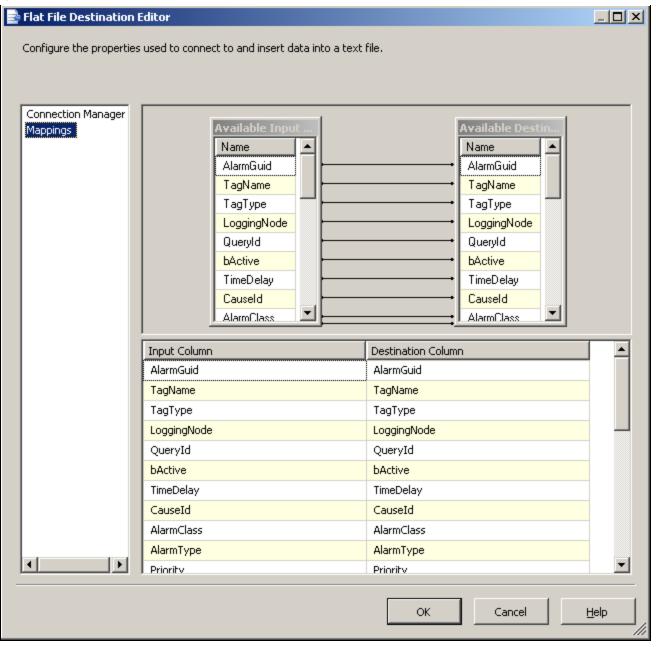

FIGURE 24: MAPPED INPUT COLUMNS TO DESTINATION COLUMNS

29. Click OK. The mapping is complete (Figure 25 below).

| AlarmDBAlarmMas | :erTable |
|-----------------|----------|
|                 |          |
|                 |          |
| AlarmMasterFile |          |

FIGURE 25: FINAL DATAFLOW

30. Run the project by clicking on the green **Start Debugging** button in the main toolbar. The Green color indicates that everything is mapped correctly (Figure 26 below).

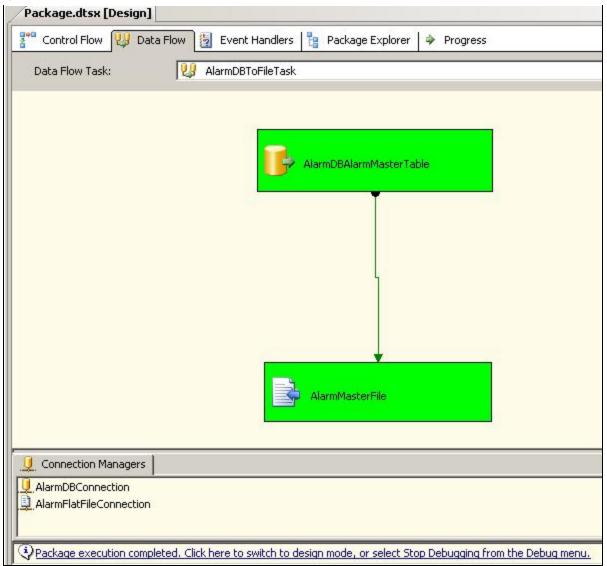

FIGURE 26: START DEBUGGING

31. Verify the file is created successfully by opening it (Figure 27 below). Use the path you configured in Figure 23 (above).

| 🖥 AlarmMasterfile.txt - Notepad                                                                                                    |                                                                                                    |
|----------------------------------------------------------------------------------------------------|----------------------------------------------------------------------------------------------------|
| Ele Edit Format View Help                                                                                                    |                                                                                                    |
| 99D01311A3F740AD98625D8A67OCE008, tag1, R, TESTSERVER, 50, 1, 0, , VALUE, HI<br>317B62364B34B32B926941B80A1D999, tag1, R, TESTSERVER, 50, 0, 0, , VALUE, MI<br>DFFC3F0C99AF41DAB254AC3AD8566231, tag1, R, TESTSERVER, 50, 0, 0, , VALUE, MI<br>DFFC3F0C99AF41DAB254AC3AD8566231, tag1, R, TESTSERVER, 50, 0, 0, , VALUE, MI<br>2C63719A0AF44269CF07LA493521F19, tag1, R, TESTSERVER, 50, 0, 0, , VALUE, HI<br>2C63719A0AF44269CF07LA493521F19, tag1, R, TESTSERVER, 50, 0, 0, , VALUE, HI<br>2C63719A0AF44269CF07LA493521F19, tag1, R, TESTSERVER, 50, 0, 0, , VALUE, HI<br>2C63719A0AF44269CF07LA493521F219, tag1, R, TESTSERVER, 50, 0, 0, , VALUE, HI<br>2C63719A0AF44269CF07LA493522C801, tag1, R, TESTSERVER, 50, 0, 0, , VALUE, HI<br>2C63719A0AF44269CF07LA493522671, tag1, R, TESTSERVER, 50, 0, 0, , VALUE, HI<br>2C63719A0AF44269CF07LA493502504680232C, tag1, R, TESTSERVER, 50, 0, 0, , VALUE, LO<br>D5600E58F484492295A5E050468023C80, tag1, R, TESTSERVER, 50, 0, 0, , VALUE, LO<br>D5600E58F414A1C1468CAA0E62B299574EFA, tag1, R, TESTSERVER, 50, 0, 0, , VALUE, LO<br>2D8E044603164A3CA071FC1133F42059, tag1, R, TESTSERVER, 50, 0, 0, , VALUE, LO<br>2D8E044603164A3CA071FC1133F42059, tag1, R, TESTSERVER, 50, 0, 0, , VALUE, LO<br>2D8E044603164A3CA071FC1133F42059, tag1, R, TESTSERVER, 50, 0, 0, , VALUE, LO<br>2D8E044603164A3CA071FC1138F42079, tag1, R, TESTSERVER, 50, 0, 0, , VALUE, LO<br>2D8E044603164A3CA071FC1138F42079, tag1, R, TESTSERVER, 50, 0, 0, , VALUE, LO<br>2D8E044603164A3CA071FC1138F42073, tag1, R, TESTSERVER, 50, 0, 0, , VALUE, LO<br>2D8E044603164A5C80500C330647182, tag1, R, TESTSERVER, 50, 0, 0, , VALUE, HI<br>2C69855323A498A98AF51C98C130D044C, tag1, R, TESTSERVER, 50, 0, 0, , VALUE, HI<br>2D83684040204F10268E5390A759C746390578, tag1, R, TESTSERVER, 50, 0, 0, , VALUE, HI<br>2D831864204F102685260713C03647182, tag1, R, TESTSERVER, 50, 0, 0, , VALUE, HI<br>2D7918018A8584960A2652500733647182, tag1, R, TESTSERVER, 50, 0, 0, , VALUE, HI<br>2P69806933C0407EA4D917F811FB3237, tag1, R, TESTSERVER, 50, 0, 0, , VALUE, LO<br>2E6248F66092422F8B89895B385216755, tag1, R, TESTSERVER, 50, 0, 0, , VALUE, LOL<br>2 | 1. 70, 70, 73, 831800000000001, 73, 8318, 2022-09-17, 08:46:10, 1400 = 1, 30, 30, 28, 97200000000001, 75, 7009, 2012-09-17, 08:46:08, 1570, 1, 30, 30, 27, 10279999999998, 27, 1028, 2012-09-17, 08:46:08, 1570, 1, 70, 70, 70, 70, 500000000006, 70, 0935, 2012-09-17, 08:46:03, 71700, 1, 30, 30, 29, 90650000000006, 70, 0935, 2012-09-17, 08:46:03, 71700, 1, 30, 30, 29, 906500000000006, 70, 0935, 2012-09-17, 08:46:03, 71700, 1, 30, 30, 29, 906500000000000, 28, 0935, 2012-09-17, 08:46:03, 71700, 1, 30, 30, 29, 906500000000000, 28, 0374, 2012-09-17, 08:46:03, 7670, 1, 30, 30, 29, 906500000000000, 28, 0374, 2012-09-17, 08:46:10, 2670, 1, 70, 70, 70, 93500000000000, 28, 0374, 2012-09-17, 08:45:158, 3270, 1, 30, 30, 29, 906500000000001, 29, 9065, 2012-09-17, 08:45:154, 44300, 1, 70, 70, 70, 70, 39500000000000, 28, 0374, 2012-09-17, 08:45:154, 4430, 1, 30, 30, 29, 906500000000000, 28, 0374, 2012-09-17, 08:45:154, 4430, 1, 30, 30, 29, 906500000000000, 28, 0374, 2012-09-17, 08:45:44, 86, 6700, 1, 70, 70, 70, 03500000000000, 28, 0374, 2012-09-17, 08:45:44, 86, 6700, 1, 70, 70, 70, 035500000000000, 28, 0374, 2012-09-17, 08:45:44, 86, 6700, 1, 70, 70, 70, 035500000000000, 28, 0374, 2012-09-17, 08:45:44, 4570, 1, 30, 30, 29, 906500000000000, 28, 0374, 2012-09-17, 08:45:40, 4670, 1, 70, 70, 70, 0355000000000006, 70, 0935, 2012-09-17, 08:45:40, 4670, 1, 70, 70, 70, 035500000000000, 79, 4393, 2012-09-17, 08:45:40, 4670, 1, 70, 70, 70, 3935000000000000, 79, 4393, 2012-09-17, 08:45:40, 4670, 1, 70, 70, 70, 3935000000000000, 79, 4393, 2012-09-17, 08:45:40, 4670, 1, 70, 70, 70, 3935000000000000, 79, 4393, 2012-09-17, 08:45:40, 4670, 1, 70, 70, 70, 439300000000000, 79, 4393, 2012-09-17, 08:45:30, 6370, 1, 30, 30, 29, 906500000000000, 79, 4393, 2012-09-17, 08:45:30, 6370, 1, 30, 30, 29, 906500000000000, 79, 4393, 2012-09-17, 08:45:30, 6370, 1, 70, 70, 70, 4333000000000000, 79, 4393, 2012-09-17, 08:45:30, 6370, 1, 70, 70, 70, 4333000000000000, 79, 4393, 2012-09-17, 08:45:30, 6370, 1, 30, 30, 29, 906500000000000, 79, 4393, 2012-09-17, 08 |

FIGURE 27: FILE CREATED SUCCESSFULLY

## Example 2: Create WWAlarmDB Backup

1. Create a new Integration Service project and add Back Up Database task from the Maintenance Tasks Pane (Figure 28 below).

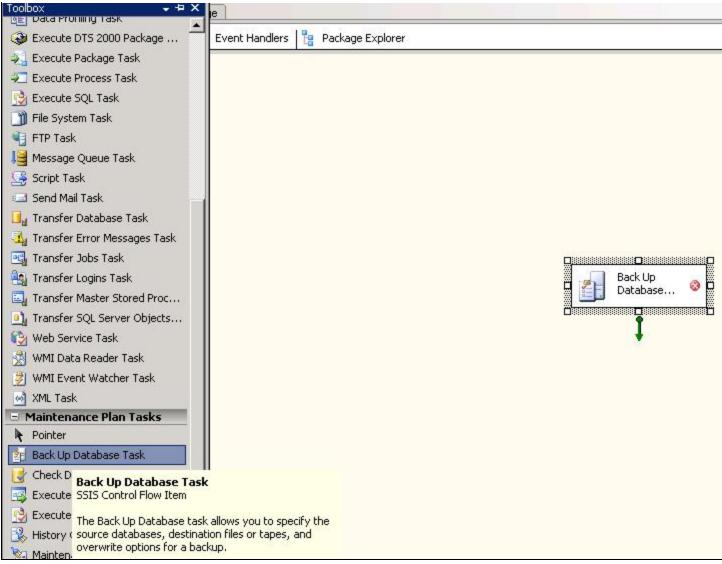

FIGURE 28: BACK UP DATABASE TASK

- 2. Double-click the **Back Up Database** task. The backup database task configuration window appears.
- 3. Click New to create a new connection (Figure 29 below)

Using SQL Server Integration Services (SSIS) to Automate Work with Wonderware DBs

| Connection:            | AlarmDBConn                                            | •      | New       |
|------------------------|--------------------------------------------------------|--------|-----------|
| Backup type:           | Full                                                   |        |           |
| Database(s):           | <select more="" one="" or=""></select>                 |        |           |
| Backup component       |                                                        |        | -         |
| 🖸 Database 👫           | Connection Properties                                  | ×      |           |
| C Files and f          | Connection name:                                       |        |           |
| 🗖 Backup set w         | AlarmDBConn                                            |        |           |
| 🙆 After                |                                                        |        |           |
| C On S                 | specify the following to connect to SQL Server data:   |        |           |
| Back up to: 📀          | Select or enter a server name:                         |        |           |
| 🔿 Back up datal        |                                                        |        |           |
|                        |                                                        |        | Add       |
|                        | Enter information to log on to the server:             |        | Remove    |
|                        | <ul> <li>Use Windows NT Integrated security</li> </ul> |        | TSCITIONG |
|                        |                                                        |        | Contents  |
| If backup files        | C Use a specific user name and password:               |        |           |
| Create a back          | User name:                                             |        |           |
| Create a :             | Password:                                              |        |           |
| Folder:                |                                                        | I      | Backup    |
| Backup file ext        | OK                                                     | Cancel | —         |
| Verify backup integ    | witu                                                   |        | 4         |
|                        | , ~,                                                   |        |           |
| Back up the tail of t  | the log, and leave the database in the restoring state |        |           |
| Set backup compression | ) Use the default server setting                       |        | <u>-</u>  |
|                        | OK Cancel View T                                       | 10     | Help      |

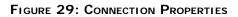

4. Select the database to backup. In this example, it is **WWALMDB** (Figure 30 below).

| Connection:               | AlarmDBConn                                         | New                    |
|---------------------------|-----------------------------------------------------|------------------------|
| Backup type:              | Full                                                |                        |
| Database(s):              | <select more="" one="" or=""></select>              |                        |
| Backup component          |                                                     |                        |
| f C Files and filegroups: |                                                     |                        |
| Backup set will expire:   | C All databases                                     |                        |
| C On                      | C System databases                                  |                        |
| Back up to: 💿 Disk C      | cempab)                                             |                        |
| Back up databases acro    | ss<br>• These databases:                            |                        |
|                           | Runtime                                             | <u><u><u> </u></u></u> |
|                           | SuiteVoyager                                        | iove.                  |
|                           | Test                                                | - tents                |
| If backup files exist:    | WWALMDB                                             |                        |
| Create a backup file for  | ev 🗖 Ignore databases where the state is not online |                        |
| Create a sub-direct       | ry -                                                |                        |
| Folder:                   | c:                                                  |                        |
| Backup file extension:    | ок с                                                | ancel                  |
| Verify backup integrity   |                                                     |                        |
| Back up the tail of the l | og, and leave the database in the restoring state   |                        |
| Set backup compression:   | Use the default server setting                      | 79                     |
|                           | 0                                                   | 1                      |

FIGURE 30: SELECT DATABASE TO BACKUP

5. Click **OK** and select the path for the backup.

**Note:** Pay attention to a **C:\** folder that some OSs don't allow for use. It is recommended to use/create something like **C:\bak\**.

6. Run the project by pressing **F5** (Figure 31 below).

| Pack           | kage.dtsx [  | Desi  | gn]       |      |                |      |                  |   |             |    |
|----------------|--------------|-------|-----------|------|----------------|------|------------------|---|-------------|----|
| 2 <b>*</b> * C | Control Flow | 1     | Data Flow | 5    | Event Handlers | Ŀ    | Package Explorer | 4 | Progress    |    |
|                |              |       |           |      |                |      |                  |   |             |    |
|                |              |       |           |      |                |      |                  |   |             |    |
|                |              |       |           |      |                |      |                  |   |             |    |
|                |              |       |           |      |                |      |                  |   |             |    |
|                |              |       |           |      |                |      |                  |   |             |    |
|                |              |       |           |      |                |      |                  |   |             |    |
|                |              |       |           |      |                |      |                  |   |             |    |
|                |              |       |           |      |                |      |                  |   | BackupAlarm | DB |
|                |              |       |           |      |                |      |                  |   |             |    |
|                |              |       |           |      |                |      |                  |   |             |    |
|                |              |       |           |      |                |      |                  |   |             |    |
|                |              |       |           |      |                |      |                  |   |             |    |
|                |              |       |           |      |                |      |                  |   |             |    |
|                |              |       |           |      |                |      |                  |   |             |    |
|                |              |       |           |      |                |      |                  |   |             |    |
|                |              |       |           |      |                |      |                  |   |             |    |
| . <b>L</b> o   | Connection M | anage | ers       |      |                |      |                  |   |             |    |
|                | calHost.WW   | ALMDI | в 🚅       | SMTR | Connection Man | ager |                  |   |             |    |
| P-2. Ala       | armDBConn    |       |           |      |                |      |                  |   |             |    |

Figure 31: Block Converted to green as a result of debugging WWAImDb backup

7. Open C drive, you will find that the backup was created (Figure 32 below)

| 🌀 🕞 🖉 🗸 Compi        | uter 🝷 Local Disk (C:) 🝷                        | •  | Search                                 |             |
|----------------------|-------------------------------------------------|----|----------------------------------------|-------------|
| File Edit View Tools | Help                                            |    |                                        |             |
| 🕘 Organize 👻 📗 Viev  | vs 🔻 📷 Open 🕐 Burn                              |    |                                        |             |
| Favorite Links       | Name 🔺                                          | -  | Date modified                          | Туре        |
|                      | 🔒 Ali                                           |    | 12/26/2011 3:06                        | File Folder |
| Documents            | 🚽 🌽 contract                                    |    | 1/9/2012 2:03 AM                       | File Folder |
| 📄 Pictures           | 🚽 🍌 dell                                        |    | 9/2/2010 4:30 PM                       | File Folder |
| Nusic Nusic          | 🚽 🌗 display                                     |    | 1/9/2012 2:47 AM                       | File Folder |
| More »               | 🔋 🌽 Historian                                   |    | 12/27/2011 11:1                        | File Folder |
|                      | 📄 🌽 inetpub                                     |    | 12/27/2011 10:2                        | File Folder |
| Folders              | 🧹 🌗 L00118283                                   |    | 1/9/2012 2:03 AM                       | File Folder |
|                      | 🔋 🌗 PerfLogs                                    |    | 1/19/2008 1:40 AM                      | File Folder |
| Nesktop              | 🚽 🍌 Program Files                               |    | 1/17/2012 12:18                        | File Folder |
| Administrator        | 🔋 🄑 test                                        |    | 1/9/2012 1:47 AM                       | File Folder |
| iii Public           | 🛛 🍌 Users                                       |    | 12/27/2011 11:1                        | File Folder |
| 👰 Computer           | 🔡 Windows                                       |    | 12/27/2011 10:4                        | File Folder |
| 🚢 Local Disk (C:)    | BOOTSECT.BAK                                    |    | 9/2/2010 4:34 PM                       | BAK File    |
| 👝 Local Disk (D:)    | errorlog                                        |    | 12/28/2011 4:29                        | Text Docur  |
| 💮 DVD RW Drive (E    | :) : IView                                      |    | 1/18/2012 8:22 PM                      | Text Docur  |
| 👝 Removable Disk (   | (F:) VIRTPART.DAT                               |    | 9/5/2010 10:17 AM                      | DAT File    |
| 🚄 Removable Disk (   | G; WWALMDB_backup_2012_01_23_055921_5790000.bak |    | 1/23/2012 5:59 AM                      | BAK File    |
| 🦲 Removable Disk (   | (H:)                                            | ۲. |                                        |             |
| 🧮 Removable Disk (   |                                                 |    | Type: BAK File                         |             |
| CD Drive (J:)        |                                                 |    | Size: 1.89 MB<br>Date modified: 1/23/: | 2012 5:59 4 |
|                      |                                                 |    | init-of                                |             |

FIGURE 32: CONFIRM BACK UP FILE

# Manually Executing a SQL Server SSIS Package

Using the Execute Package Utility (DTEXECULEXE) graphical interface, you can execute an SSIS package that is stored in a File System, SQL Server or an SSIS Package Store.

1. Run the command DTEXECULEXE to open up the Execute Package Utility (Figure 33 below).

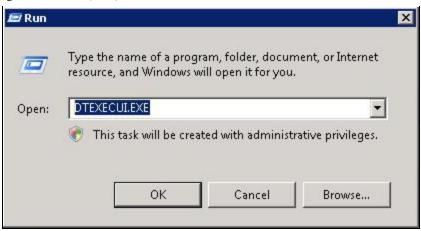

FIGURE 33: DTEXECUIEXE

The Execute Package Utility window appears.

2. From the General tab, choose the Package source as File System (Figure 34 below).

| General<br>Configurations<br>Command Files<br>Connection Managers                                               | Select the package to n | un from a storage location.                     |  |
|----------------------------------------------------------------------------------------------------|-------------------------|-------------------------------------------------|--|
| Execution Options Reporting                                                                                     | Package source:         | File system                                     |  |
| <ul> <li>Preporting</li> <li>Logging</li> <li>Set Values</li> <li>Verification</li> <li>Command Line</li> </ul> |                         | ver<br>vs Authentication<br>rver Authentication |  |
|                                                                                                    | Package:                |                                                 |  |

FIGURE 34: EXECUTE PACKAGE UTILITY INTERFACE

3. Use the Package ellipsis button to locate the SSIS Package file (Figure 35 below)

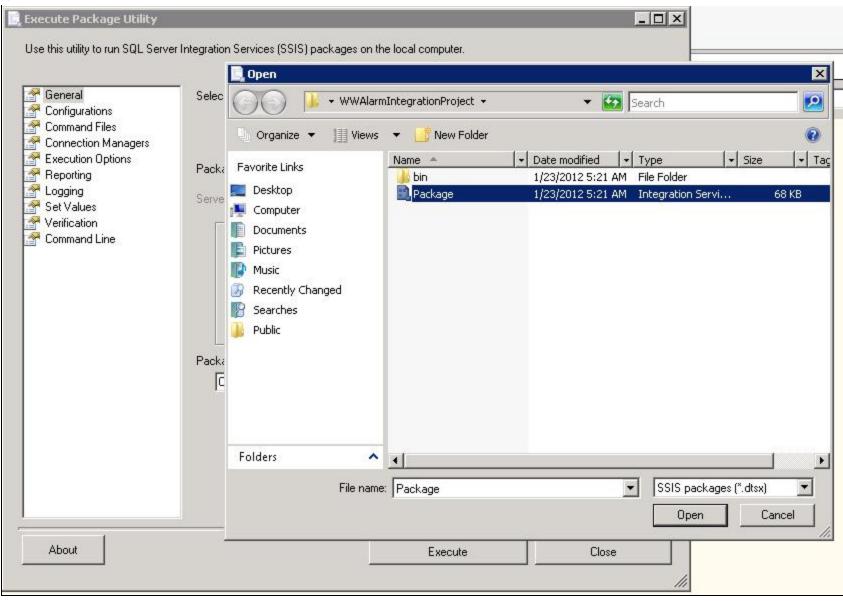

FIGURE 35: SELECT PACKAGE

4. Click Open, then Execute. The Package Execution Progress window appears (Figure 36 below).

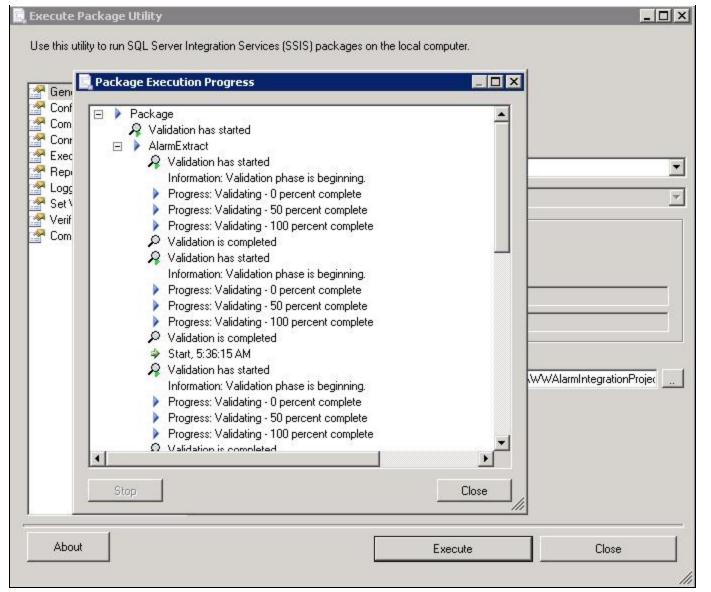

FIGURE 36: PACKAGE EXECUTION PROGRESS

Scheduling the SSIS Job

- 1. Open SQL Server Management Studio and click SQL Server Agent.
- 2. Right-click SQL Server Agent, then Start to start the SQL Agent (Figure 37 below).

|                                 | New 🕨                       |
|---------------------------------|-----------------------------|
| ⊕ Security     ⊕ Server Objects | Multi Server Administration |
| E C Replication                 | Start                       |
|                                 | Stop                        |
| E Dobs                          | Restart                     |
| ■ syspolicy_<br>■ Update_U      | Start PowerShell            |
| 📆 Job Activity M<br>🕀 🧰 Alerts  | Reports +                   |
| 🕀 🧰 Operators                   | Refresh                     |
| Ready Province                  | Properties                  |
| 🥂 Start 🛛 🚠 📰 🄏                 | Microsoft SQL Server        |

FIGURE 37: START THE SQL SERVER AGENT

|    | <b></b>                           | SELECT TOP 1 | 000 [EventStamp] |
|----|-----------------------------------|--------------|------------------|
|    | art the SQLSERVERAGENT service on | GC501?       |                  |
| 45 |                                   | Y            | es No            |
|    |                                   | , [Cate      |                  |

FIGURE 38: CONFIRM START

- 3. Click Yes to start the SQL server Agent
- 4. Expand the SQL Server Agent item and click Jobs.
- 5. Right-click **Jobs** and click **New job** (Figure 39 below).

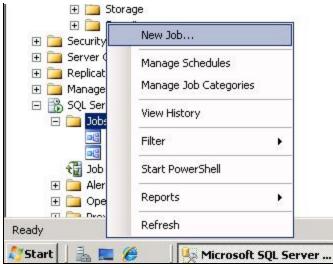

FIGURE 39: NEW JOB

- 6. Click the General tab and configure the following:
  - · Job name,
  - The Job owner,
  - Category
  - Description (Figure 40 below)

| 🅞 New Job                                                                                                |                   |                        |    |          |
|----------------------------------------------------------------------------------------------------|-------------------|------------------------|----|----------|
| Select a page                                                                                            | 🔄 Script 🝷 🚺 Help |                        |    |          |
| General<br>Steps<br>Schedules<br>Alerts                                                                  | Name:             | Type the job name here |    |          |
| Alerts                                                                                                   | Owner:            | GCS08\Administrator    |    |          |
| Targets                                                                                                  | Category:         | Database Maintenance   |    | <b>.</b> |
| Connection                                                                                               | Description:      | DB Maintenance job.    |    |          |
| Server:<br>GCS08<br>Connection:<br>GCS08\Administrator<br>Mew connection properties<br>Progress<br>Ready | Enabled           |                        |    |          |
|                                                                                                    |                   |                        | ОК | Cancel   |

FIGURE 40: GENERAL JOB DATA

7. Click the **Steps** page and click New to create new job step (Figure 41 below).

| 📧 New Job                                       |                   |             |           |            | <u>_     ×</u> |
|-------------------------------------------------|-------------------|-------------|-----------|------------|----------------|
| Select a page                                   | 🔄 Script 🔸 📑 Help |             |           |            |                |
| 🚰 Steps                                         | Job step list:    |             |           |            |                |
| Schedules<br>Alerts<br>Notifications<br>Targets | St Name           |             | Туре      | On Success | On Failure     |
|                                                 |                   |             |           |            |                |
|                                                 |                   |             |           |            |                |
|                                                 |                   |             |           |            |                |
|                                                 |                   |             |           |            |                |
|                                                 |                   |             |           |            |                |
| Connection                                      |                   |             |           |            |                |
| Server:<br>GCS08<br>Connection:                 |                   |             |           |            |                |
| GCS08\Administrator                             |                   |             |           |            |                |
| Progress                                        | Move step:        | Start step: |           |            |                |
| Ready                                           |                   | insert      | Edit      | De         | elete          |
|                                                 |                   |             | / <u></u> |            |                |
|                                                 |                   |             |           | ОК         | Cancel         |

FIGURE 41: NEW JOB STEP

8. In the General page, type the Step name, select SQL Server Integration Services Package for the Type.

The SQL Server Agent Service Account is selected by default for Run as (Figure 42 below).

| 💽 New Job Step             |                                                                             | . 🗆 🗙 |
|----------------------------|-----------------------------------------------------------------------------|-------|
| Select a page              | 🖾 Script 👻 📑 Help                                                           |       |
| General                    |                                                                             |       |
| Advanced                   | Step name:                                                                  |       |
|                            | Execute SSIS package                                                        |       |
|                            | Type:                                                                       |       |
|                            | SQL Server Integration Services Package                                     |       |
|                            | Run as:                                                                     |       |
|                            | SQL Server Agent Service Account                                            | -     |
|                            |                                                                             |       |
|                            | Set values Verification Command line                                        |       |
|                            | General Configurations Command files Data sources Execution options Logging |       |
|                            | Package source: File system                                                 | a     |
|                            |                                                                             | -     |
|                            | Server:                                                                     |       |
|                            | Log on to the server                                                        |       |
|                            | Use Windows Authentication                                                  |       |
| 0                          | C Use SQL Server Authentication                                             |       |
| Connection                 | C Use Sull Server Aumentication                                             |       |
| Server:<br>GCS08           | User name:                                                                  |       |
| Connection:                | Password:                                                                   |       |
| GCS08\Administrator        |                                                                             |       |
| View connection properties | Package:                                                                    |       |
|                            |                                                                             |       |
| Progress                   |                                                                             |       |
| Ready                      |                                                                             |       |
| Weap of                    | Next Previou                                                                | s     |
|                            |                                                                             |       |
|                            | OK Cance                                                                    | el 1  |
|                            |                                                                             |       |

FIGURE 42: CONFIGURE A NEW JOB STEP

9. Select File System as the Package Source and provide the location of the SSIS package in the Package field (Figure 43 below).

| 🛯 New Job Step                     |                                                                              |  |  |  |  |
|------------------------------------|------------------------------------------------------------------------------|--|--|--|--|
| Select a page                      | 🖾 Script 👻 🚺 Help                                                            |  |  |  |  |
| 😤 General<br>😤 Advanced            |                                                                              |  |  |  |  |
| Auvanceu                           | Step name:                                                                   |  |  |  |  |
|                                    | Execute SSIS Package                                                         |  |  |  |  |
|                                    | Туре:                                                                        |  |  |  |  |
|                                    | SQL Server Integration Services Package                                      |  |  |  |  |
|                                    | Run as:                                                                      |  |  |  |  |
|                                    | SQL Server Agent Service Account                                             |  |  |  |  |
|                                    |                                                                              |  |  |  |  |
|                                    | Set values   Verification   Command line                                     |  |  |  |  |
|                                    | General Configurations Command files Data sources Execution options Logging  |  |  |  |  |
|                                    | Package source: File system                                                  |  |  |  |  |
|                                    | Server:                                                                      |  |  |  |  |
|                                    |                                                                              |  |  |  |  |
|                                    | Log on to the server                                                         |  |  |  |  |
|                                    | <ul> <li>Use Windows Authentication</li> </ul>                               |  |  |  |  |
| Connection                         | C Use SQL Server Authentication                                              |  |  |  |  |
| Server:                            | User name:                                                                   |  |  |  |  |
| GCS01                              | Password:                                                                    |  |  |  |  |
| Connection:<br>GCS01\Administrator | 1 dssmold.                                                                   |  |  |  |  |
| View connection properties         | Package:                                                                     |  |  |  |  |
|                                    | C:\Users\Administrator\Documents\Visual Studio 2008\Projects\WWAlarmIntegrat |  |  |  |  |
| Progress                           |                                                                              |  |  |  |  |
| Ready                              |                                                                              |  |  |  |  |
| Can'                               | Next Previous                                                                |  |  |  |  |
| (23) (D                            |                                                                              |  |  |  |  |
|                                    | OK Cancel                                                                    |  |  |  |  |
|                                    | OKCancel                                                                     |  |  |  |  |

FIGURE 43: CHOOSE SQL SERVER AGENT SERVICE ACCOUNT FROM LIST

10. Click Schedules then right-click and click New to create a Job Schedule (Figure 44 below).

| Explorer                           | New Job Schedule             |                                                                                          |
|------------------------------------|------------------------------|------------------------------------------------------------------------------------------|
| New Job                            | Name:                        | Schedule1 Jobs in Schedule                                                               |
| elect a page<br>General            | Schedule type:               | Recurring 🔽 🔽 Enabled                                                                    |
| Steps<br>Schedules                 | One-time occurrence<br>Date: | 1/23/2012 Time: 5:45:52.AM 🚔                                                             |
| Alerts<br>Notifications<br>Targets | Frequency                    |                                                                                          |
|                                    | Occurs:                      | Weekly                                                                                   |
|                                    | Recurs every:                | 1 🕂 week(s) on                                                                           |
|                                    |                              | 🗖 Monday 🔲 Wednesday 🔲 Friday 🔲 Saturday                                                 |
|                                    |                              | 🗖 Tuesday 🗖 Thursday 🔽 Sunday                                                            |
|                                    | Daily frequency              |                                                                                          |
|                                    | Occurs once at:              | 12:00:00 AM                                                                              |
|                                    | O Occurs every:              | 1 - hour(s) Starting at: 12:00:00 AM                                                     |
|                                    |                              | Ending at: 11:59:59 PM                                                                   |
| nection                            | Duration ———                 |                                                                                          |
| ver:                               | Start date:                  | 1/23/2012  C End date: 1/23/2012                                                         |
| S01                                |                              | No end date:                                                                             |
| nnection:<br>S01\Administrato      | Summary                      |                                                                                          |
| View connectio                     | Description:                 | Occurs every week on Sunday at 12:00:00 AM. Schedule will be used starting on 1/23/2012. |
| gress                              |                              | ·                                                                                        |
| Ready                              |                              | OK Cancel Help                                                                           |

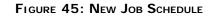

- 11. Click  ${\bf OK}$  to save the job step settings.
- 12. Click  $\mathbf{OK}$  again to save the SQL Server Agent Job.
- R. Mahmoud

Tech Notes are published occasionally by Wonderware Technical Support. Publisher: Invensys Systems, Inc., 26561 Rancho Parkway South, Lake Forest, CA 92630. There is also technical information on our software products at Wonderware Technical Support.

For technical support questions, send an e-mail to wwsupport@invensys.com.

file:///C|/inetpub/wwwroot/t002687/t002687.htm[10/18/2012 2:40:07 PM]

## Back to top

©2012 Invensys Systems, Inc. All rights reserved. No part of the material protected by this copyright may be reproduced or utilized in any form or by any means, electronic or mechanical, including photocopying, recording, broadcasting, or by anyinformation storage and retrieval system, without permission in writing from Invensys Systems, Inc. Terms of Use.